## How to Confirm Enrollment With Full Financial Aid Coverage

- 1. Go to [http://www.tntech.edu](http://www.tntech.edu/eo)
- 2. In the top right corner, select **Express**. A drop down menu will appear.
- 3. Select the first option in the third column titled **Tech Express**
- 4. Once in Tech Express, select **the Eagle Online icon** in the QuickLinks toolbar at the top of the page. This will direct you to Eagle Online.

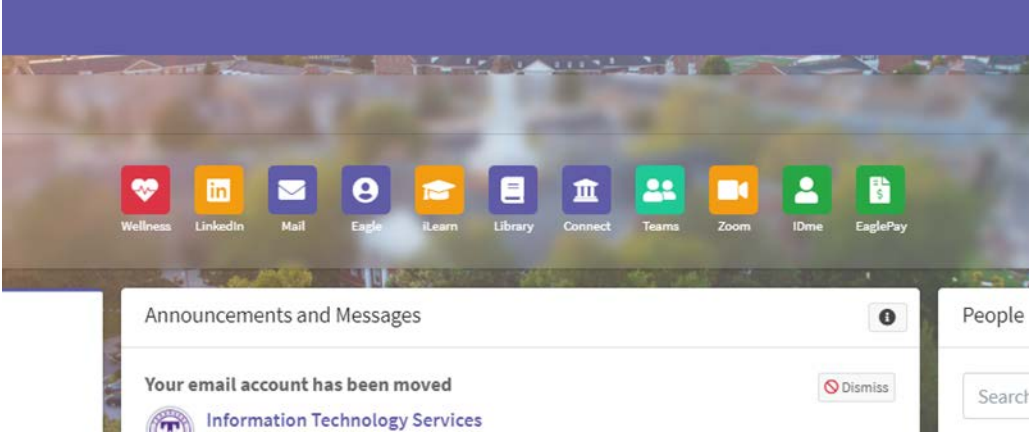

- 5. Once in Eagle Online, Click *Student*.
- 6. Click *Student Account*.
- 7. Click *Account Detail for Term*.
- 8. Select a term.
- **9. Click** *Yes, I will attend***.**
- 10. If you have enough financial aid to cover your balance, the system will give you a 6 character confirmation number. Keep this number for future reference.
- 11. If you still have a remaining balance, you will be redirected to ePay, our third party payment site. Instructions on making payments and enrolling in the deferred payment plan are on other instruction sheets.

If you do not receive a confirmation number at this point, you will not be confirmed until you either **PAY YOUR BALANCE IN FULL** or **ENROLL IN THE DEFERRED PAYMENT PLAN**. **(FALL AND SPRING TERMS ONLY)**

*<sup>\*\*\*</sup>Please Note: Deferred Payment Plans are not offered in Summer Terms\*\*\**